## **TUTORIAL 7 MONTANDO O CONJUNTO**

O objetivo deste tutorial é fazer com que você tenha um contato inicial com o ambiente **Assembly** e introduzir conceitos básicos de montagem. É importante que você siga as orientações desse tutorial, pois senão você pode ter problemas no tutorial seguinte, o de Simulação de Movimento de Mecanismo.

Realizando este tutorial você criará a seguinte montagem:

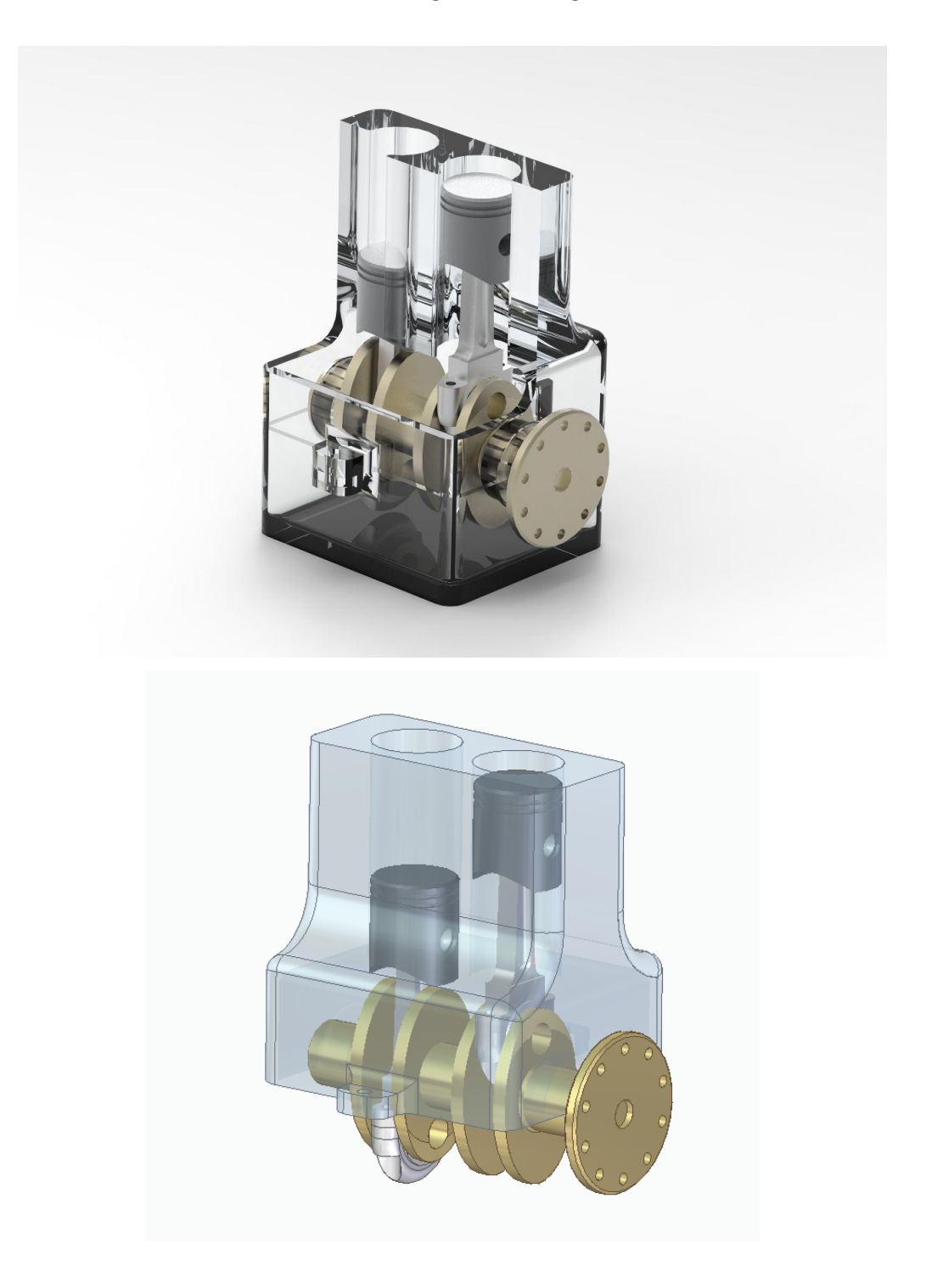

**1.** Abra o ambiente **Solid Edge Assembly.**

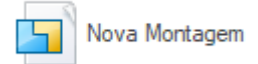

- **2.** Salve o arquivo com o nome **Motor** na mesma pasta onde você salvou os outros arquivos.
- **3.** Clique na guia **Biblioteca de Peças** no canto esquerdo da tela:

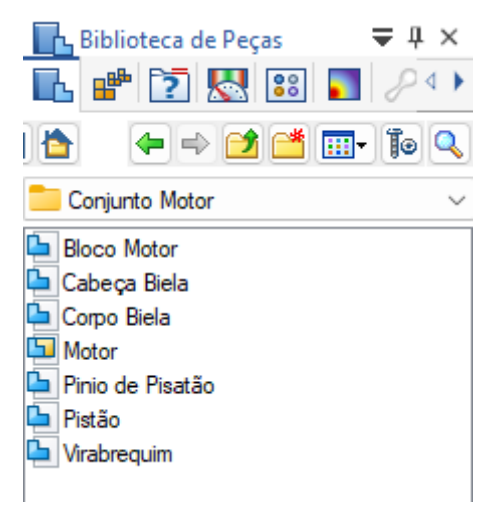

Encontre a pasta onde você salvou seus desenhos.

**4.** Clique no ícone **Bloco.par** e arraste-o para a área de trabalho.

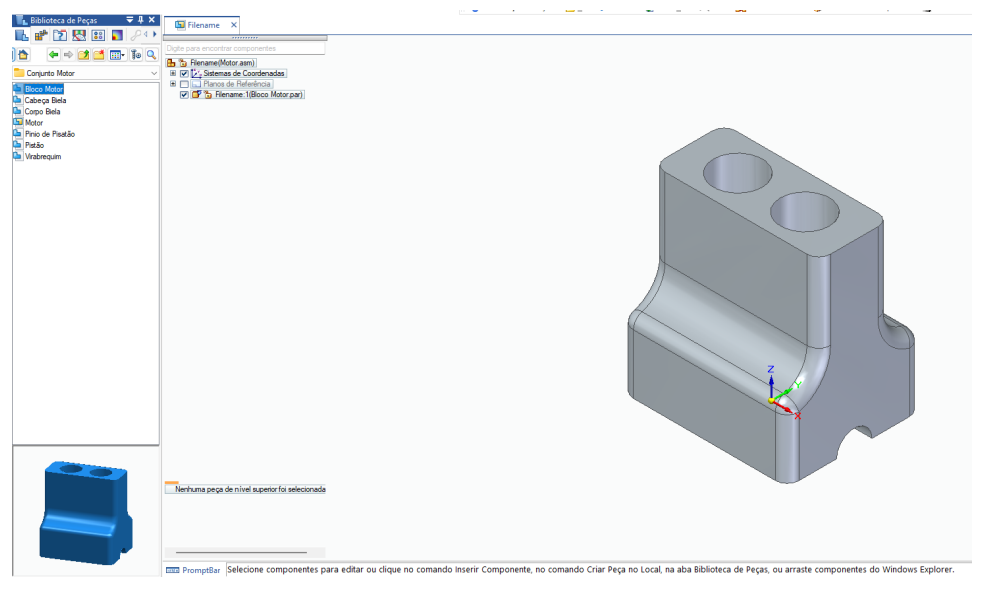

- **5.** Como já apresentado nos tutoriais anteriores, torne o sistema de coordenadas e os planos de referência invisíveis.
- **6.** Na guia **Biblioteca de Peças**, clique no ícone **Virabrequim.par** e arraste-o para a área de trabalho.

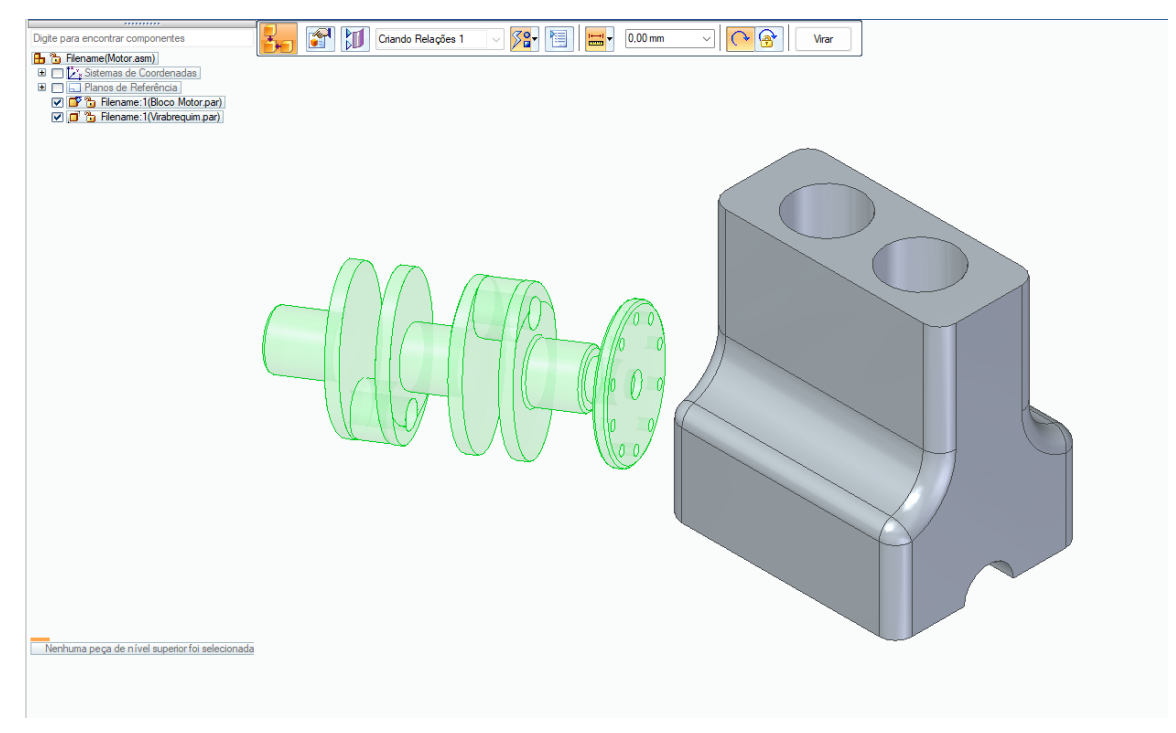

**7.** Clicando no campo **Tipos de Relacão** aparecem todos os tipos de relações geométricas que podem ser empregadas.

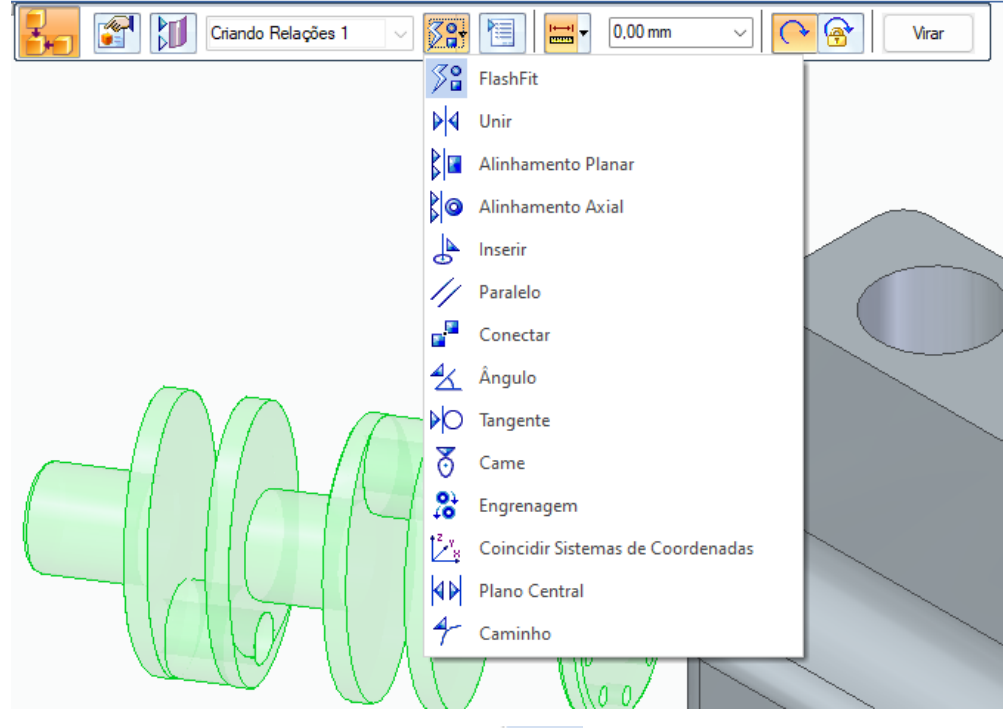

Clique sobre o botão **Alinhamento Axial**  $\sqrt{\frac{1}{2}}$  e clique sobre a face cilíndrica do virabrequim que está indicada na figura.

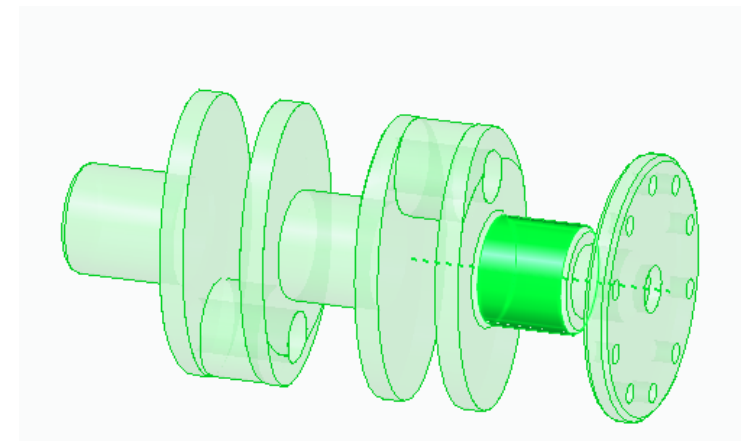

Rotacione o bloco de modo a ver seu interior e clique sobre a face cilíndrica mostrada na figura:

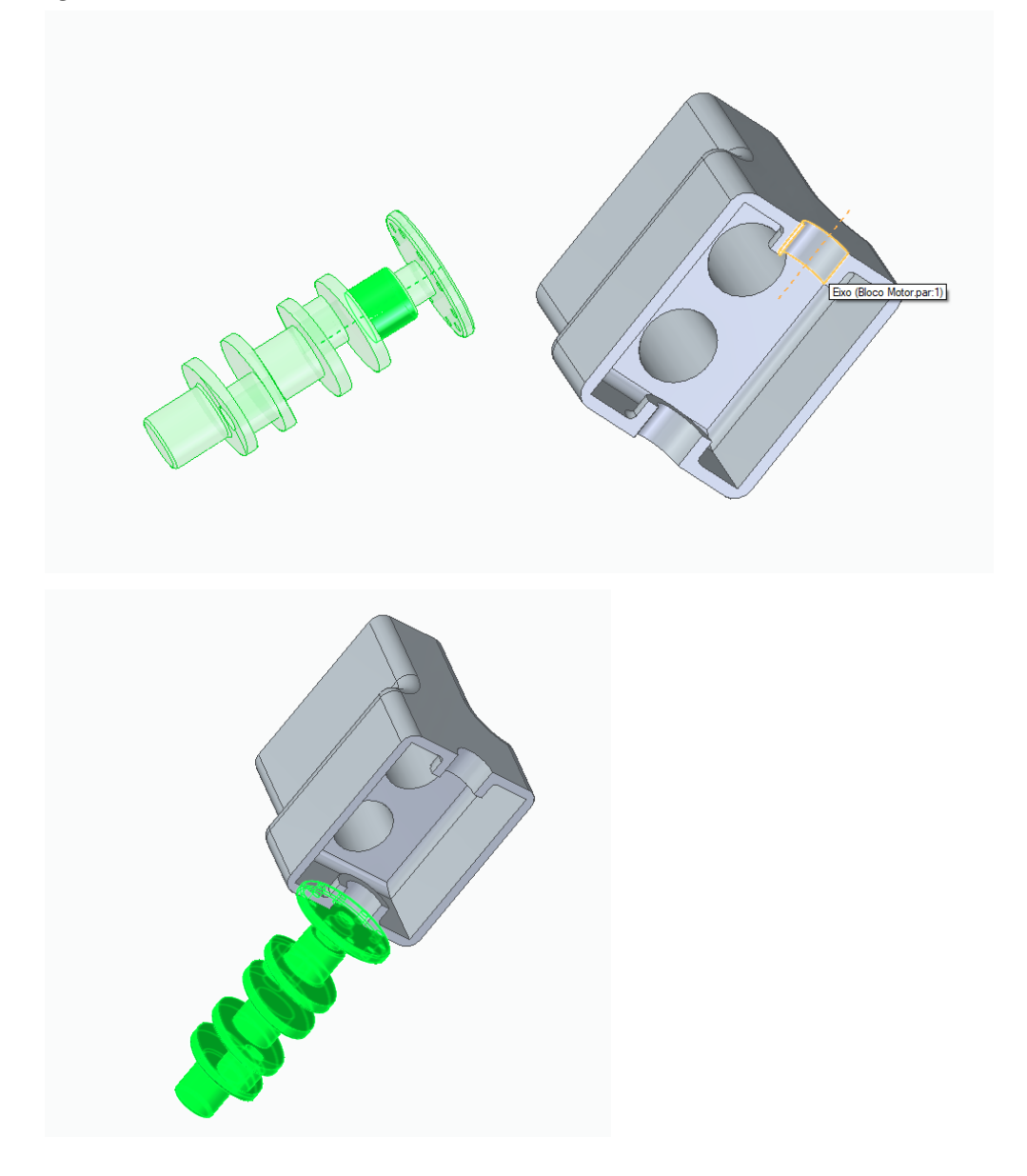

**8.** Pode-se observar que o virabrequim ainda não se encontra completamente alinhado ao bloco; por isso, é necessário adicionar outra relação. Em **Tipos de Relação** clique sobre

o botão **Unir** . Este comando é usado para assentar uma face da peça que está sendo montada a uma outra face de outra peça qualquer da montagem. Essas faces podem ser separadas por uma distância desejada. Para isso basta digitar o valor no campo **Valor**.

Clique sobre a face do virabrequim indicada na figura.

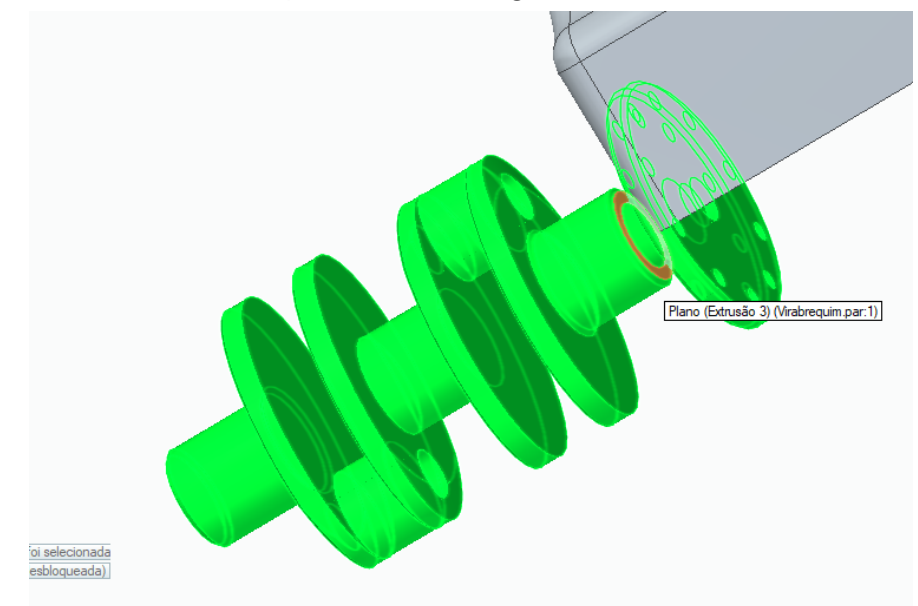

Clique sobre a face do bloco de motor indicada na figura.

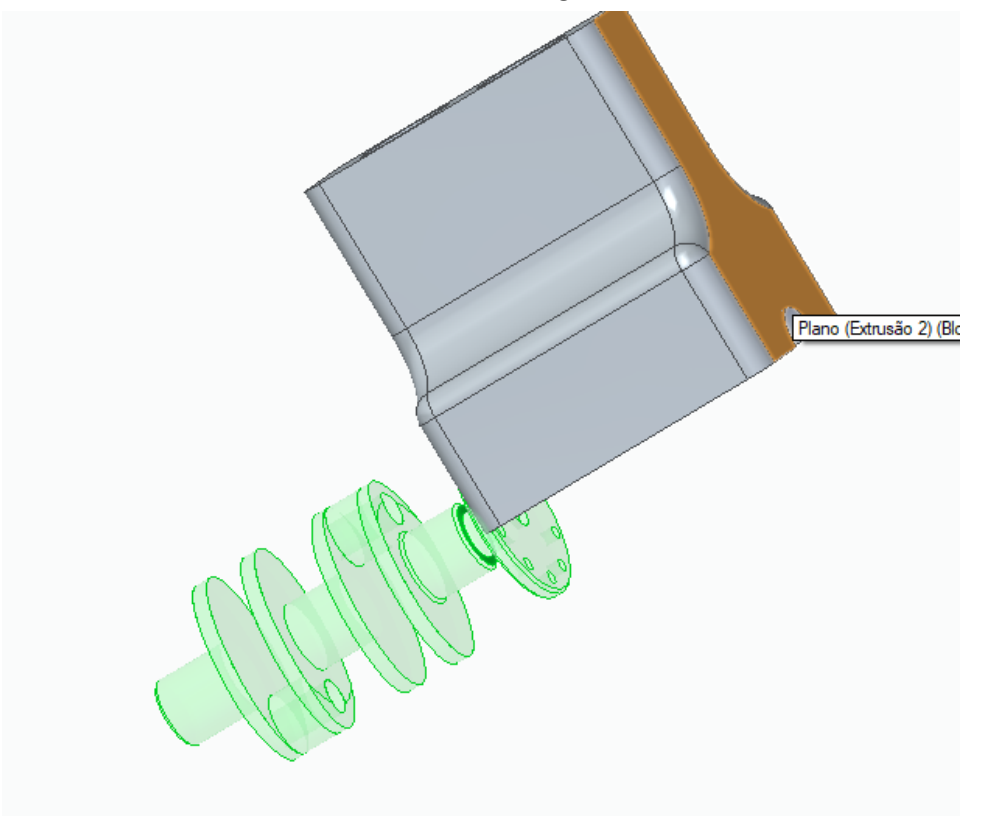

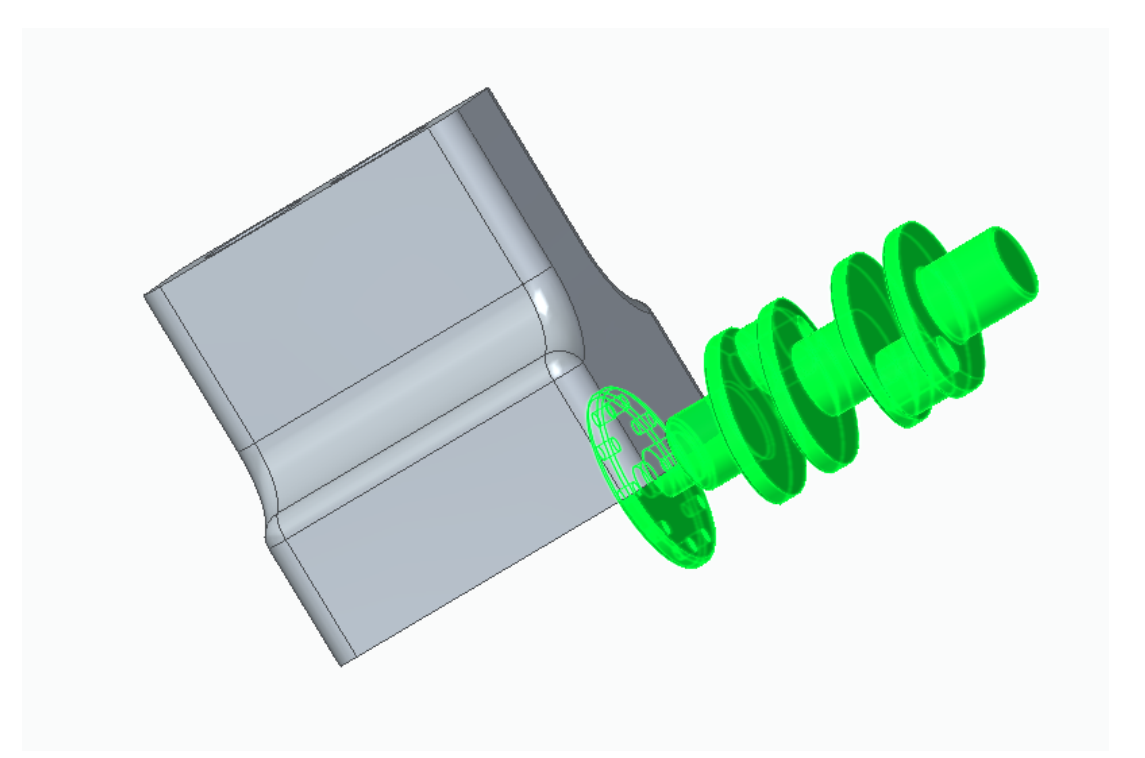

Toda vez que o assentamento de faces produzir um resultado inverso ao que você queria é só acessar a lista de relações, escolher a relação problemática, no nosso caso a relação **2** (**Unir**), clicar sobre o botão **Virar**, que irá aparecer após a escolha da relação.

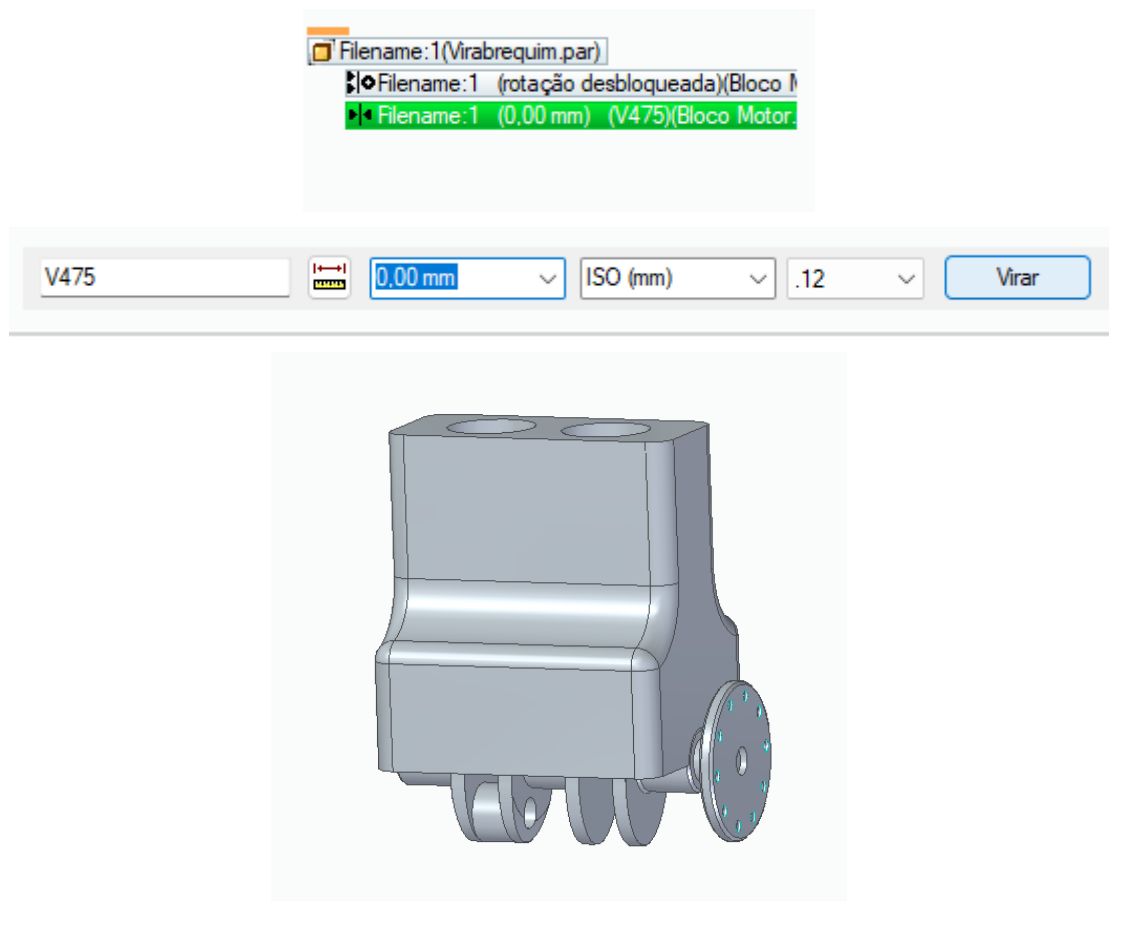

**9.** Na guia **Biblioteca de Peças**, clique no ícone **Pistão.par** e arraste-o para a área de trabalho.

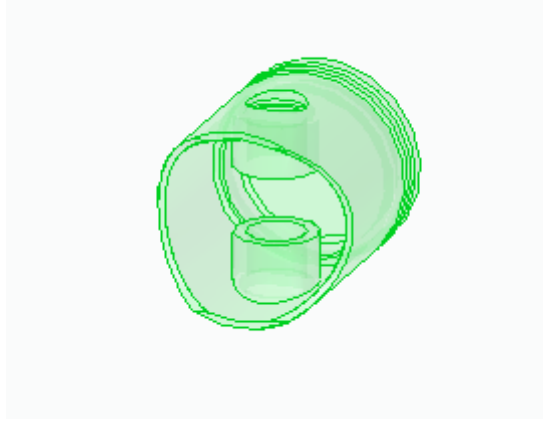

**10.** Escolha a relação **Alinhamento Axial** e clique sobre a face cilíndrica externa do pistão.

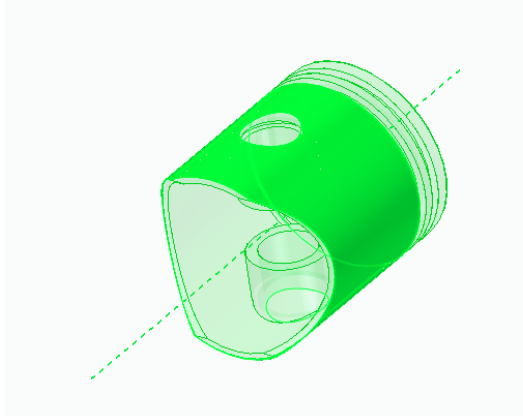

Rotacione o conjunto Bloco+Virabrequim de modo que seja possível a visualização dos furos do Bloco.

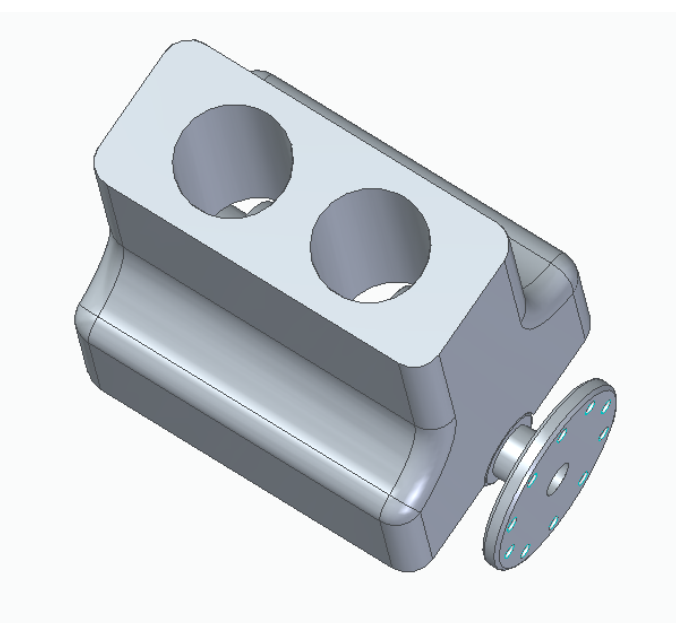

Clique sobre a face cilíndrica do bloco de motor indicada na figura.

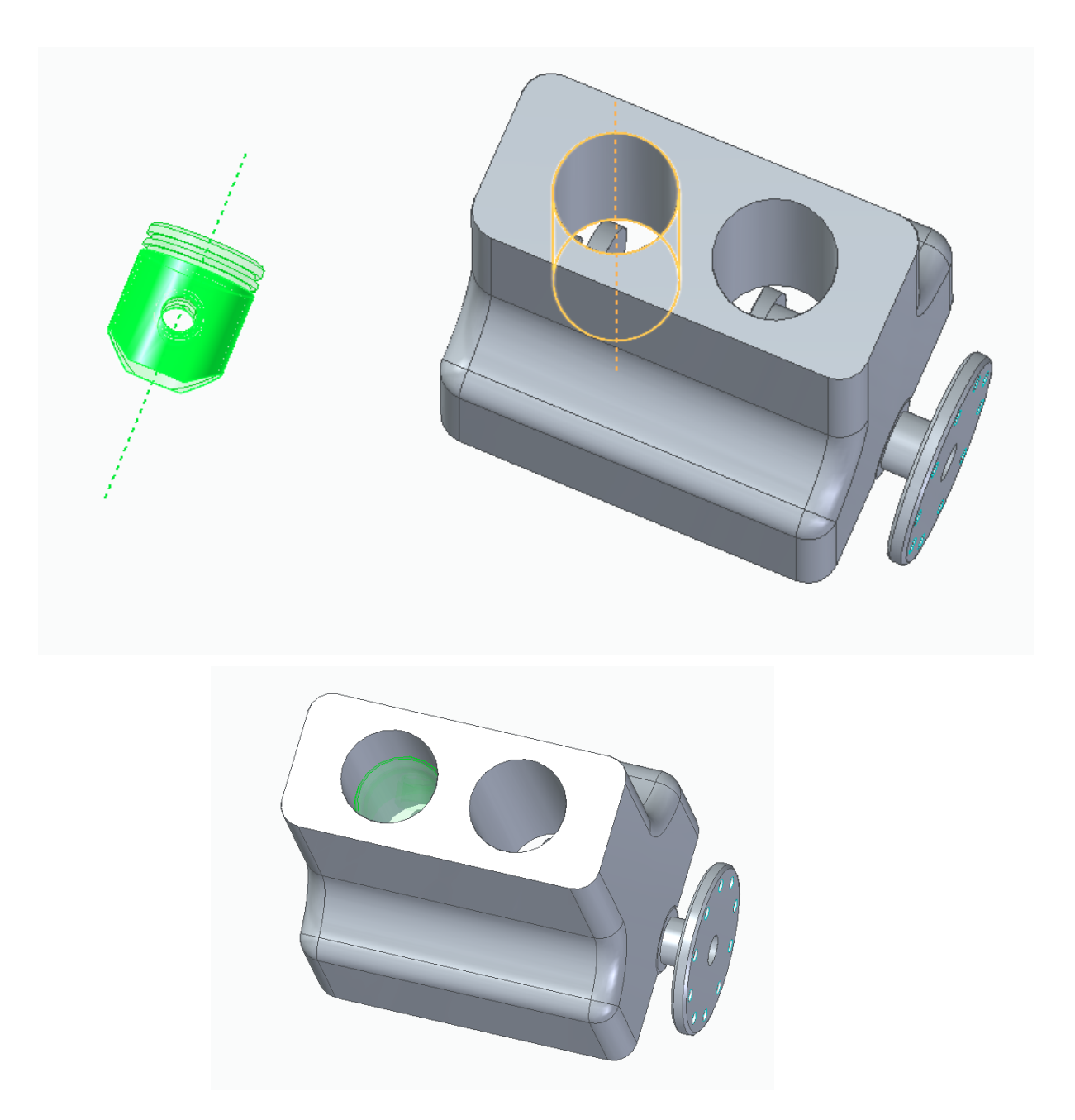

Pode acontecer de o pistão ser posicionado de maneira invertida. Para corrigir este problema é só seguir o mesmo procedimento mostrado no **passo 8.**

**11.** Para a montagem das outras peças é interessante que o bloco não esteja visível para facilitar a visualização. Esconda-o, desabilitando-o no canto superior esquerdo da tela.

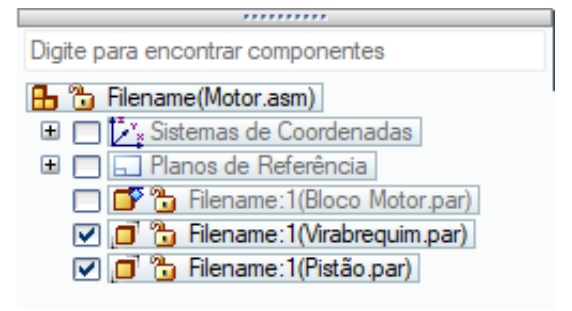

**12.** Clique Arraste o Pino do pistão.par para a área de trabalho:

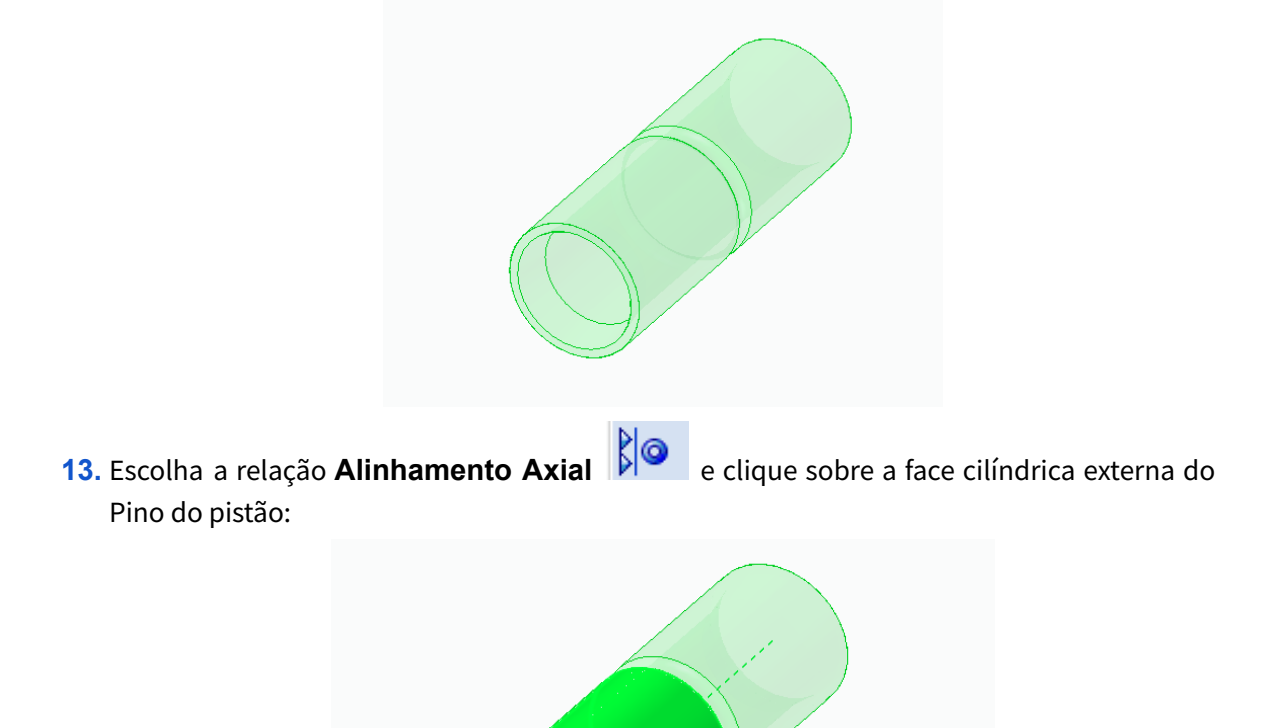

Clique sobre a face cilíndrica do furo do pistão.

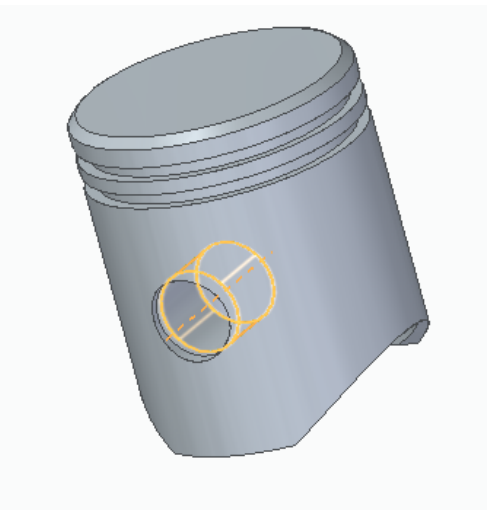

**14.** Escolha agora a relação **Unir**  $\frac{|\mathbf{P}||\mathbf{Q}|}{|\mathbf{P}||\mathbf{Q}|}$  e clique sobre a face do pino indicada na figura.

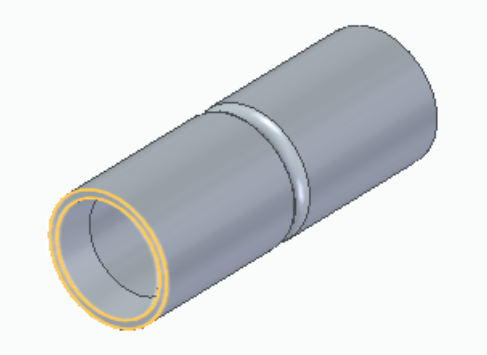

Clique sobre a face interna da parede do canal no furo do pistão.

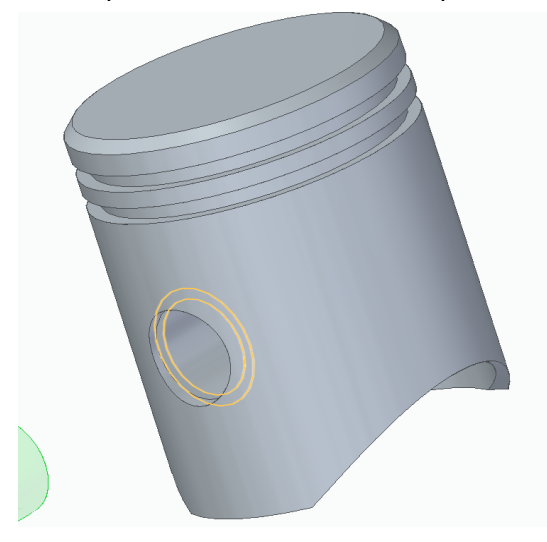

Caso o pino não esteja na posição correta é necessário usar o comando Virar. Use-o conforme foi ensinado anteriormente.

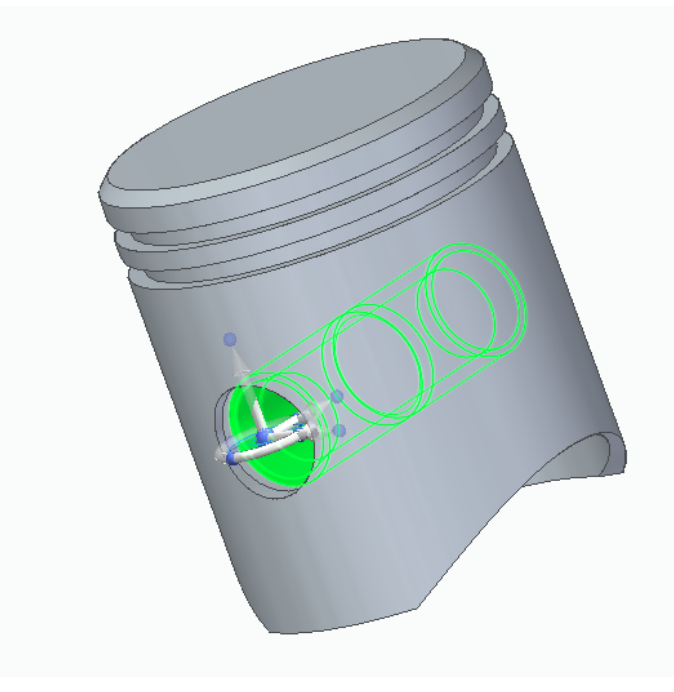

**15.** Como mostrado no **passo 11**, torne o Pistão invisível.

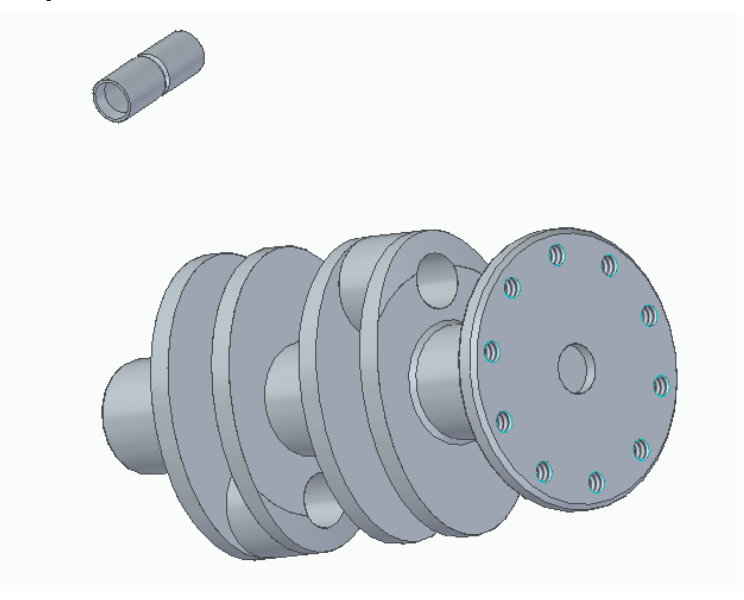

**16.** Na guia **Biblioteca de Peças**, clique no ícone **Corpo da biela.par** e arraste-o para a área de trabalho:

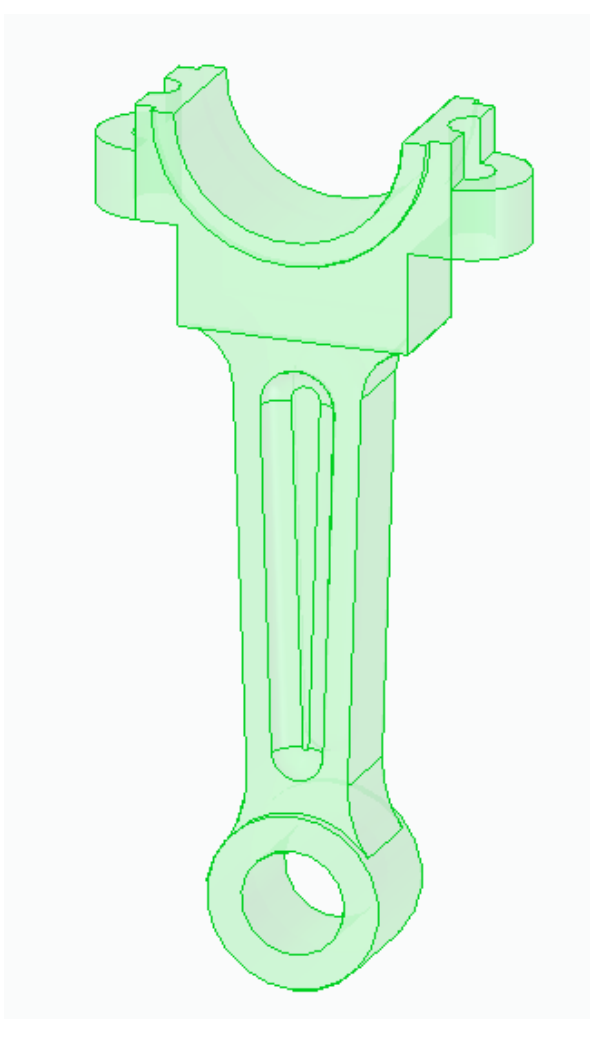

**17.** Escolha a relação **Alinhamento Axial**  $\left|\int_{0}^{\infty}\right|$  e clique sobre a face cilíndrica interna do furo indicada na figura:

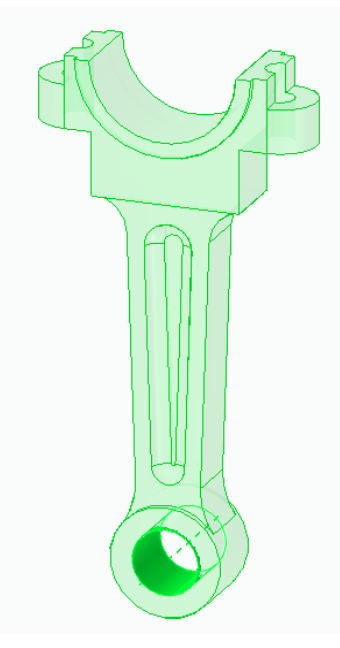

Clique sobre a face cilíndrica externa do pino:

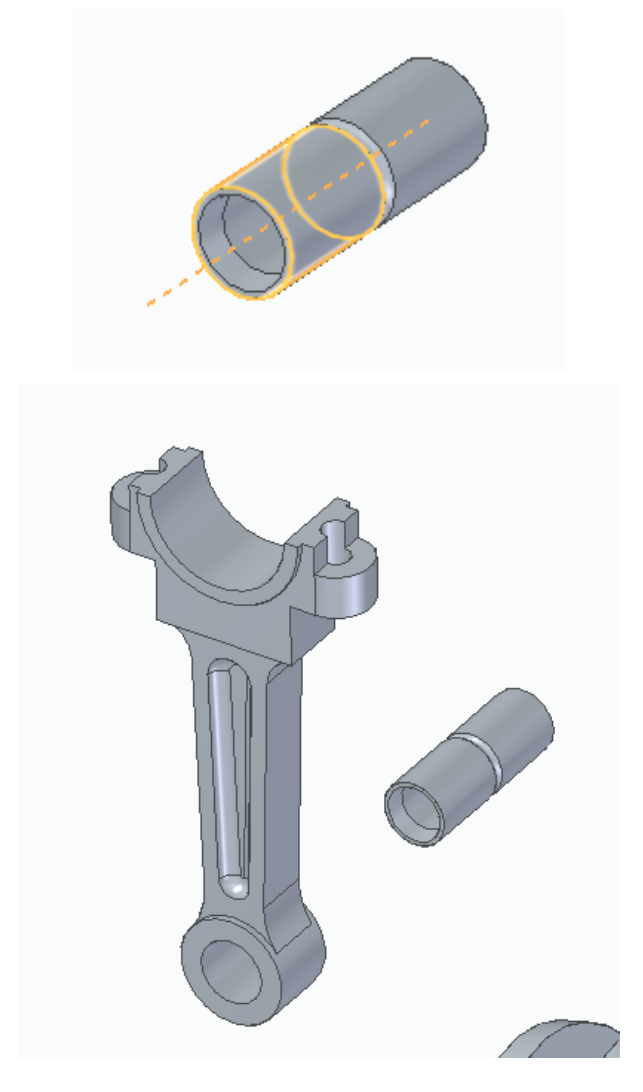

**18.** Escolha novamente a relação **Alinhamento Axial**  $\frac{1}{2}$  e clique sobre a face cilíndrica do corpo da biela indicada na figura:

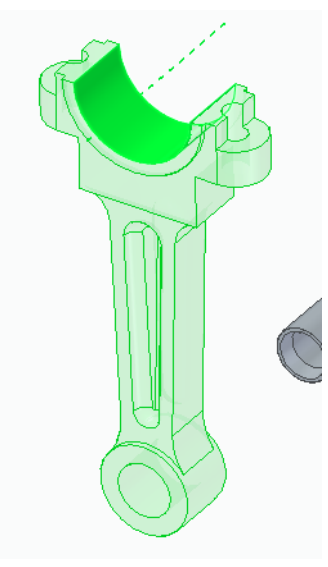

Clique agora sobre a face cilíndrica do virabrequim indicada na figura:

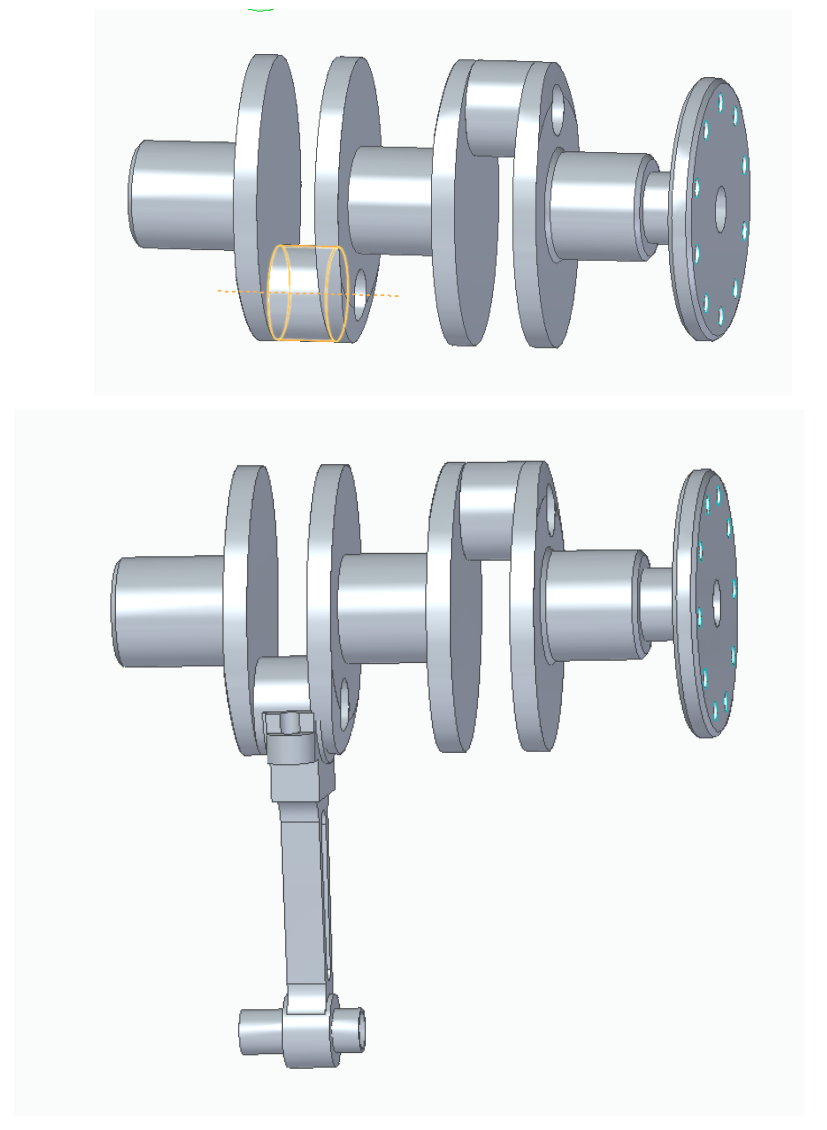

**19.** Escolha agora a relação **Mate** e digite o valor 0,5 mm no campo **Valor de Deslocamento.**

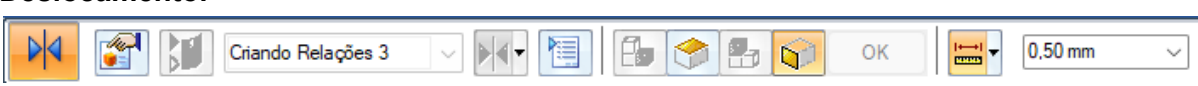

Clique sobre a face do ressalto do corpo da biela indicada na figura.

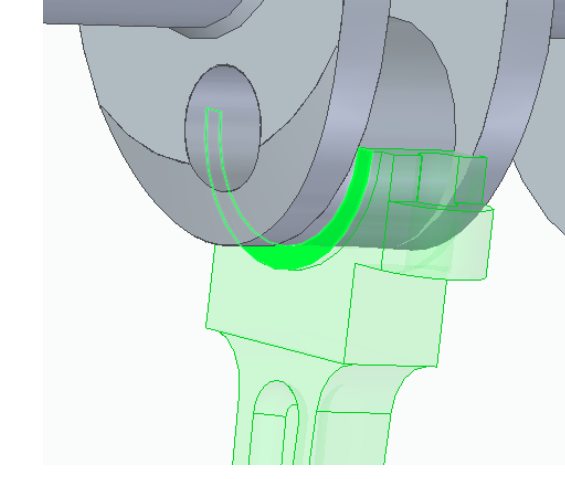

Clique agora sobre a face do virabrequim mostrada na figura

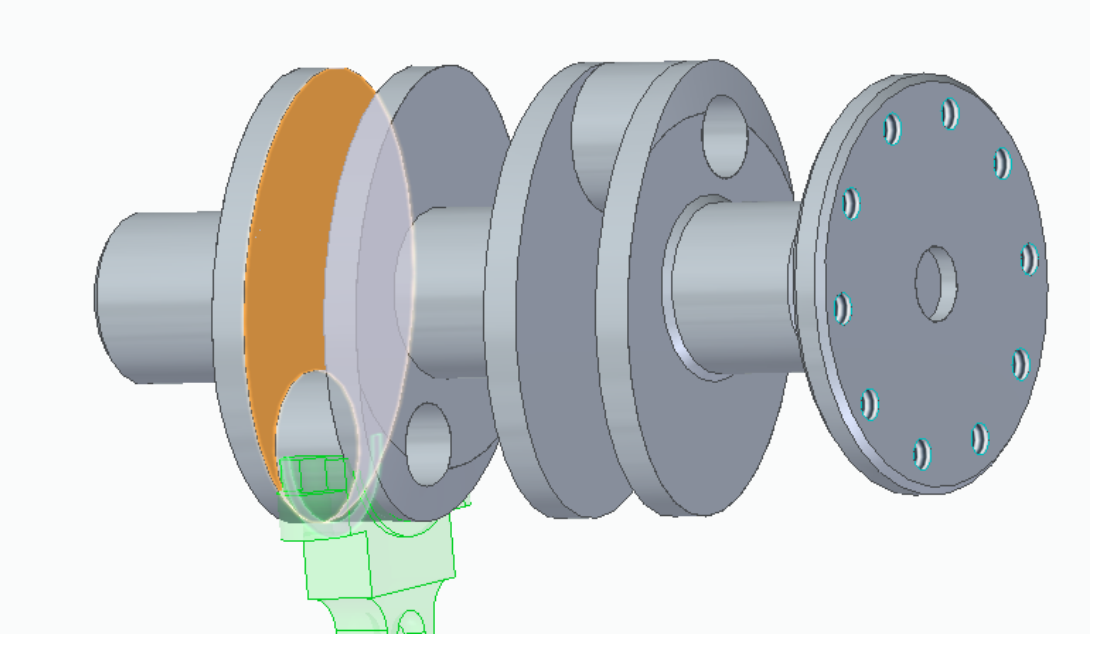

É muito comum que seja necessário rotacionar alguma das etapas, como feito no **passo 8,** então sempre faça as rotações necessárias para que a montagem se aproxime do produto final. (neste caso foi rotacionado o primeiro alinhamento axial, de modo ao pistão apontar para a cavidade do motor)

**20.** Salve seu trabalho.

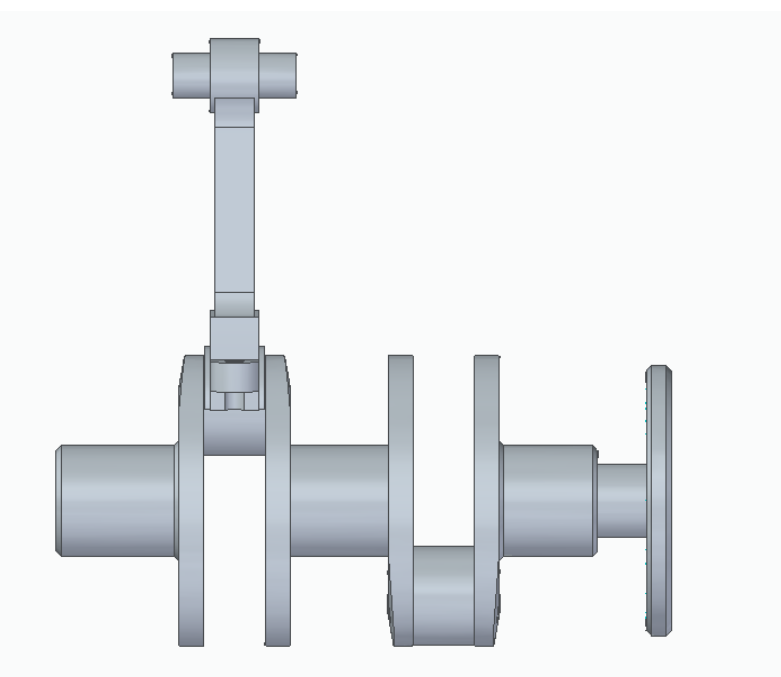

**21.** Clique no ícone **Cabeça da biela.par** (**Biblioteca de Peças**) e arraste-o para a área de trabalho:

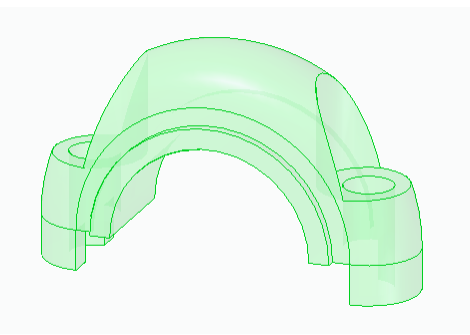

**22.** Escolha a relação **Alinhamento Axial**  $\sqrt{2}$  e clique sobre a face cilíndrica do furo indicada na figura:

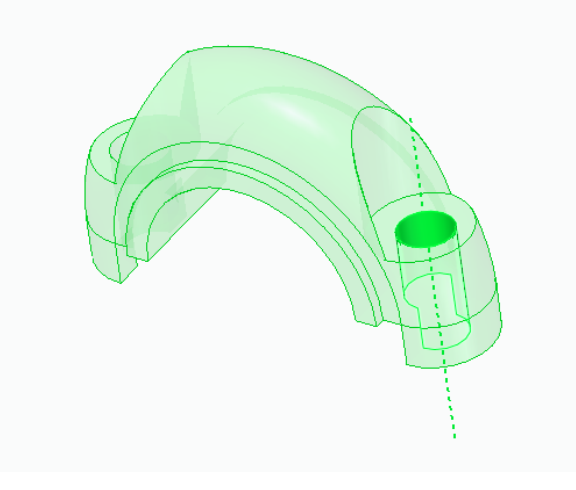

Clique agora sobre a face cilíndrica do furo do corpo de biela indicada na figura:

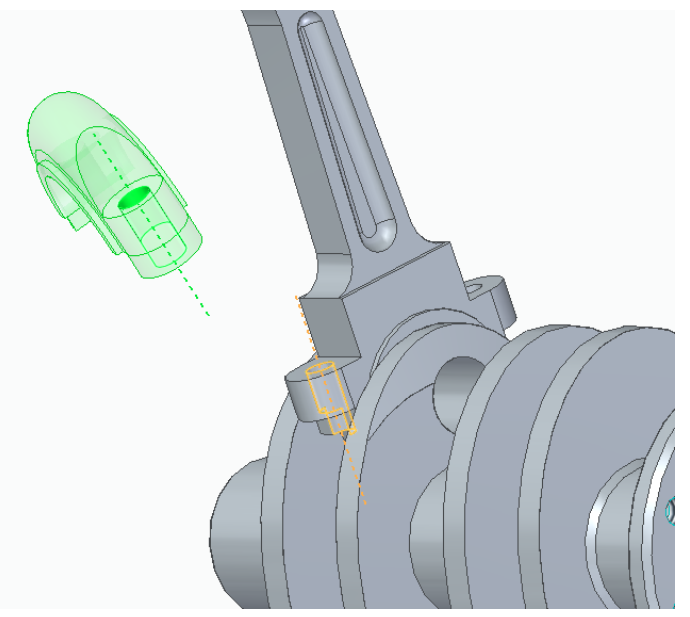

Use a opção **Virar**, caso for necessário.

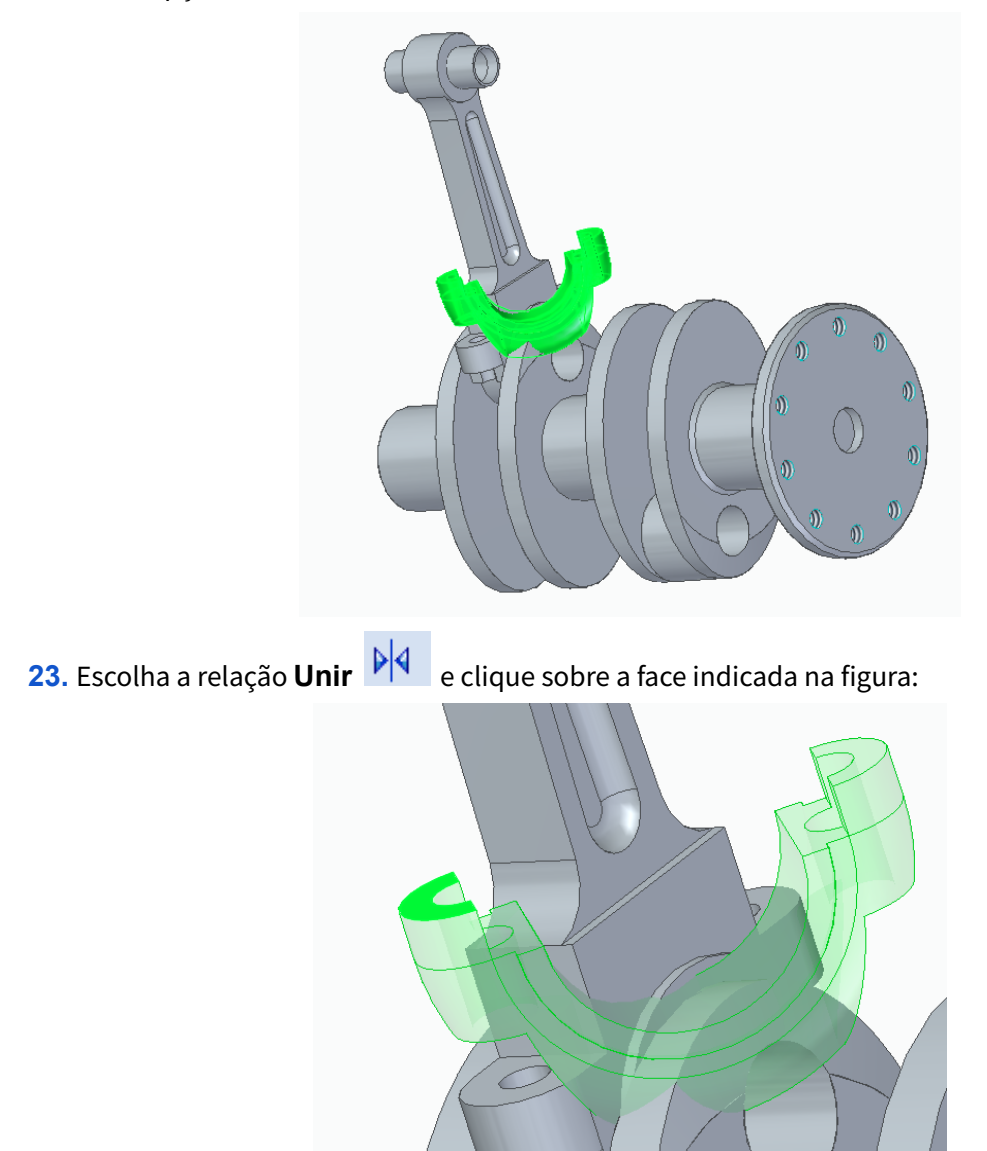

Clique agora sobre a face do corpo de biela indicada na figura:

![](_page_16_Picture_1.jpeg)

**24.** Escolha novamente a relação **Alinhamento Axial**  $\|\cdot\|$  e clique sobre a face cilíndrica do furo indicada na figura:

![](_page_16_Picture_3.jpeg)

![](_page_17_Picture_0.jpeg)

Clique agora sobre a face cilíndrica do furo do corpo de biela indicada na figura:

**25.** Clique com o botão direito sobre **Pistão.par:1** e clique sobre a opção **Show**. Repita o mesmo procedimento em **Bloco.par:1.**

![](_page_18_Figure_1.jpeg)

**26.** Salve seu trabalho.

![](_page_18_Picture_3.jpeg)

**27.** Repita o procedimento iniciado no **passo 9** para montar o conjunto pistão+pino+corpo da biela+cabeça da biela no outro cilindro do Bloco.

![](_page_18_Figure_5.jpeg)

![](_page_19_Picture_0.jpeg)

- **28.** Salve seu trabalho.
- **29.** A montagem está pronta. Agora faltam somente alguns detalhes para melhorar a apresentação.

Clique com o botão esquerdo do mouse sobre Bloco.par:1 para selecioná-lo. No menu **"Visualizar"**, no campo chamado **Estilo de Face**, você pode mudar a cor da peça selecionada:

![](_page_19_Picture_122.jpeg)

Neste campo escolha a opção **Branco (Vidro)**.

![](_page_20_Picture_0.jpeg)

![](_page_20_Picture_1.jpeg)

**30.** Repita o mesmo procedimento, selecionando agora a peça **Pistão.par:1** e escolha a cor.

![](_page_20_Picture_3.jpeg)

Toda vez que uma peça que existe na montagem em número maior que 1 tiver a cor modificada, aparecerá uma caixa de diálogo perguntando se você quer que mude a cor só da peça selecionada ou de todas as ocorrências dela. Nessa janela clique sobre a opção **Todas as Ocorrências.**

![](_page_21_Picture_0.jpeg)

![](_page_21_Picture_1.jpeg)

**31.** Mude as cores das peças restantes como achar conveniente

![](_page_21_Picture_3.jpeg)

- **32.** Salve seu trabalho.
- **33.** Mostre os planos de referência.

![](_page_22_Picture_2.jpeg)

**34.** No menu **"PMI"**, e, no submenu **Modelo de Vista**, clique em **Seção** : Este comando tem a finalidade de criar cortes em determinadas peças da montagem para melhorar a visualização do conjunto. Com ele você pode criar vários cortes diferentes e ativar cada um deles quando achar conveniente. Clique na face superior do Bloco.

![](_page_22_Picture_4.jpeg)

Desenhe uma linha cortando toda a extensão do bloco colinear à linha de referência horizontal.

![](_page_22_Figure_6.jpeg)

![](_page_23_Picture_0.jpeg)

## Clique em **Fechar Rascunho**

Mova o cursor de modo que a seta aponte para o lado mostrado na figura e clique.

![](_page_23_Figure_3.jpeg)

Clique em **Em Tudo** Mova o cursor de modo que a seta aponte para baixo e clique. No campo Lista de Corte escolha a opção indicada na figura **(recortar somente as peças selecionadas)** e clique sobre **Bloco.par:1**

![](_page_23_Picture_5.jpeg)

Clique em **Visualizar** e clique novamente em **Concluir**.

![](_page_24_Picture_0.jpeg)

**35.** Expanda a opção **Vistas de Seção** no canto esquerdo da tela e desmarque **Seção 1 A** para desativar o corte.

![](_page_24_Figure_2.jpeg)

**36.** Salve seu trabalho.

**Parabéns, você terminou este tutorial**